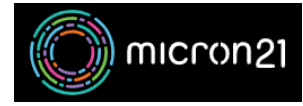

[Knowledgebase](https://support.micron21.com/kb) > [Domain Name](https://support.micron21.com/kb/domain-name) > [Creating an addon domain or subdomain in cPanel](https://support.micron21.com/kb/articles/creating-an-addon-domain-or-subdomain-in-cpanel)

## Creating an addon domain or subdomain in cPanel

Felix Lane - 2023-02-06 - [Domain Name](https://support.micron21.com/kb/domain-name)

## **Overview:**

Micron21 website hosting plans provide you with the ability to create addon domains and subdomains within the cPanel Domains tool.

Addon domains allow you to host several different websites at once, all under the same cPanel hosting account. This allows you to save money - as you don't need to purchase multiple hosting accounts if you need to host multiple websites.

A subdomain is a prefix that is added to your primary domain name (e.g. [dev.yourdomainname.com](http://dev.yourdomainname.com)) which allows you to have a secondary website without needing to purchase a second domain. This can be useful for creating a copy of your website so that you can work on it separately before applying changes to your live website.

The following guide will walk you through the steps needed to create a subdomain through your cPanel account.

## **Method:**

- 1. Log into your cPanel hosting environment.
- 2. Navigate to the "**Domains**" Tool.
- 3. By default, your Primary cPanel domain name will be listed and marked as your "**Main Domain**" and any alternative domains will be listed.
- 4. Click the "**Create A New Domain**" option.
- 5. Enter the new domain name you'd like to add.
	- 1. **Subdomains** are added in the following format: [subdomain.yourdomain.com](http://subdomain.yourdomain.com)
	- 2. **Addon domains** are added in the following format: [yourotherdomain.com](http://yourotherdomain.com)
- 6. Select the document root that you would like the new domain to be stored in. By default, it will be added to the /public\_html file. **Untick** the "**Share Document root**" option to enter a specific directory path in your **Home File**.
- 7. For Addon domains you will need to set a Subdomain on the Primary domain associated with the addon. An addon domain requires a subdomain in order to use a separate document root.
- 8. Click the "**Submit**" option and the new domain will be added to your list of domains within the tool.

**Note:** Older versions of cPanel display Subdomains and Addon domains using their own

tools. The process is very similar for these older versions - you'll just need to use the specific tool in cPanel when adding the domains.